Schritt 1 - Auf Anmeldung unter dem Punkt Veranstaltungen klicken, dann erscheint nachfolgende Übersicht.

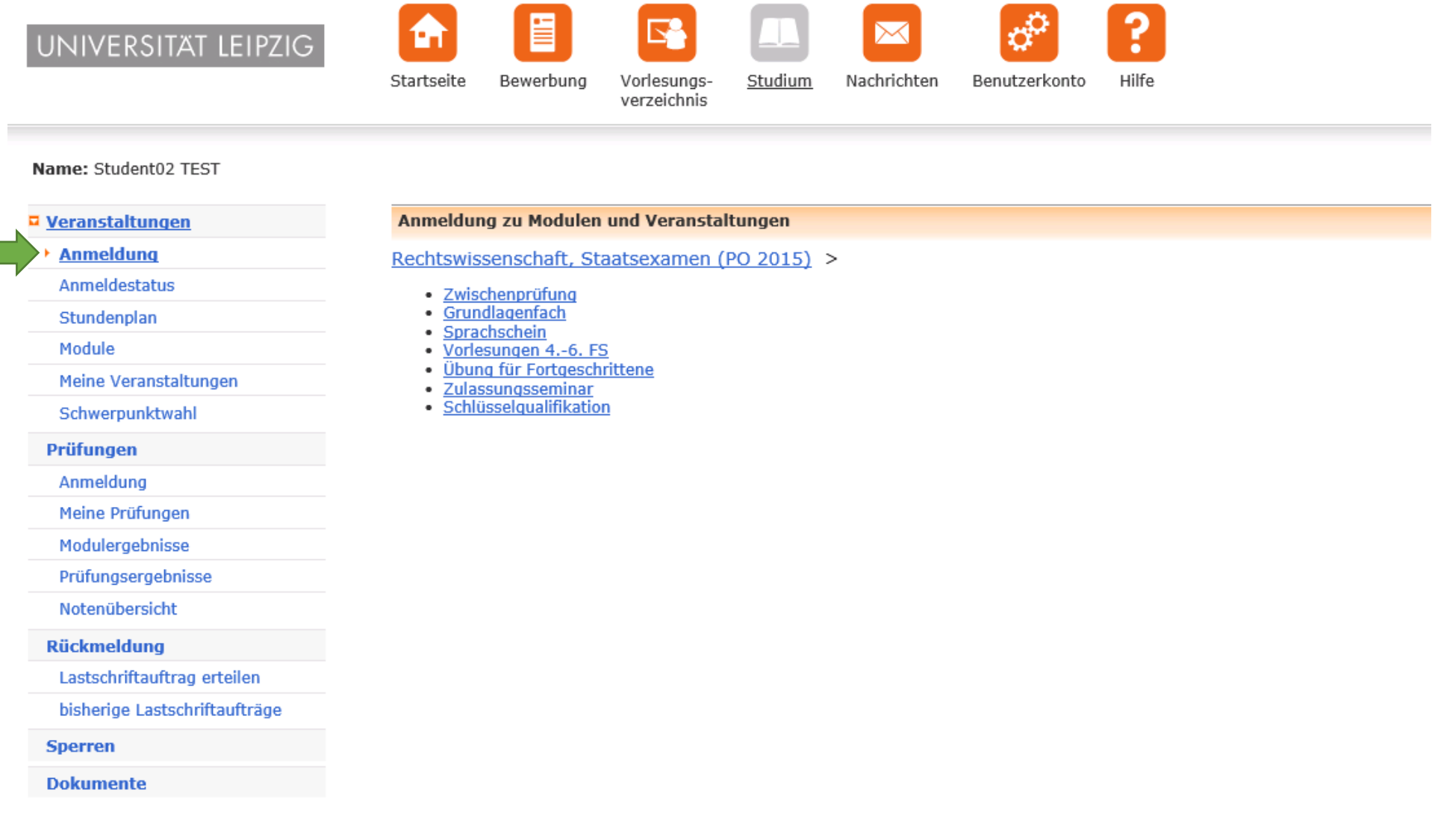

Schritt 2 - Zwischenprüfung anklicken.

Schritt 3 – Bürgerliches Recht anklicken.

Schritt 4 – 1. FS anklicken.

Dann erhalten Sie eine Übersicht über die im aktuellen Semester angebotenen Veranstaltungen. Entsprechende Veranstaltung auswählen und auf "Anmelden" klicken.

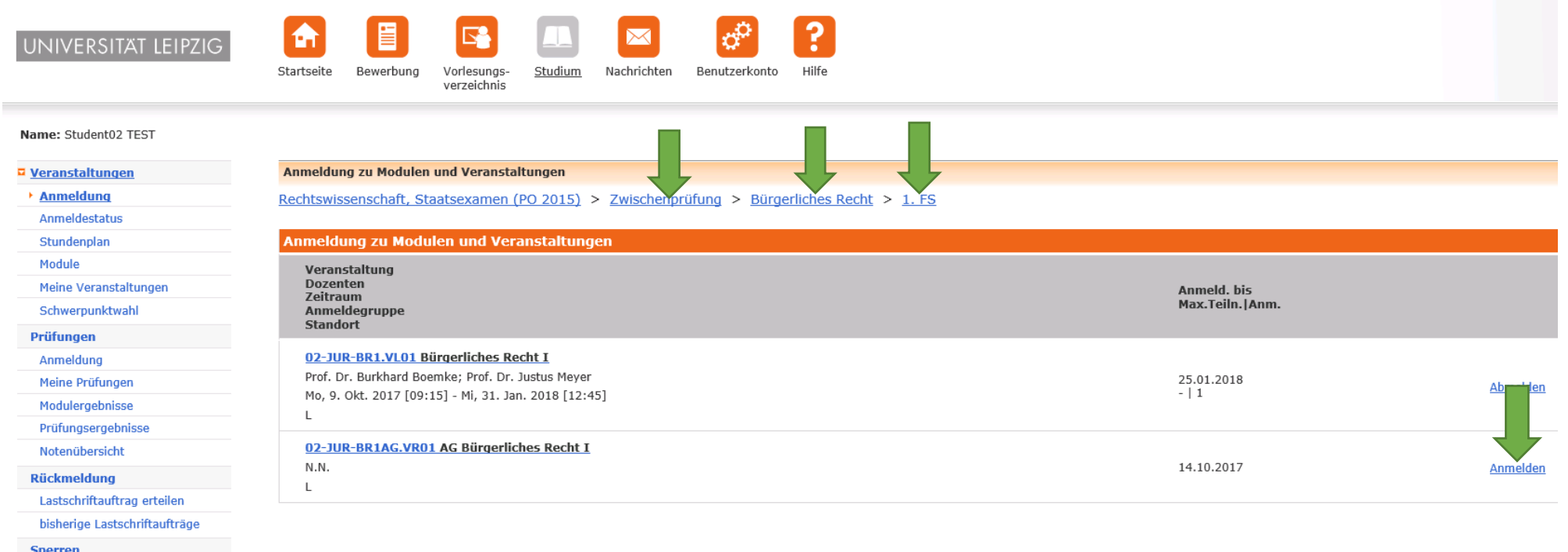

**Dokumente** 

Jetzt werden alle angebotenen Arbeitsgemeinschaften im Bürgerlichen Recht angezeigt. Bitte beachten Sie, dass Sie sich hier nur zu einer AG anmelden können.

Schritt 5 – Entsprechende AG auswählen und auf "Priorität Kleingruppen" klicken, dann auf "Weiter" klicken

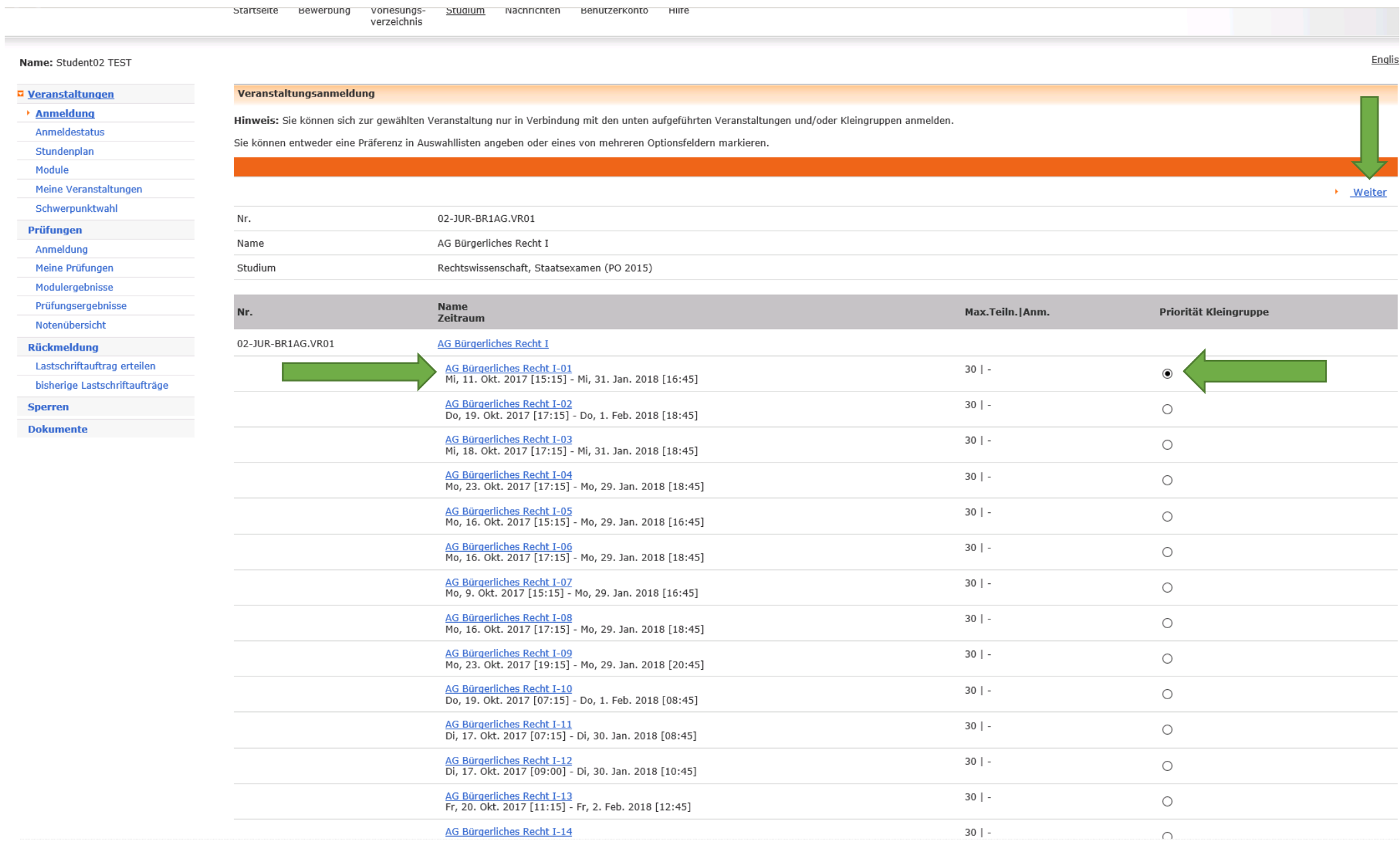

## Schritt 6 - Hier überprüfen Sie bitte, ob die richtige Arbeitsgemeinschaft ausgewählt wurde und gehen dann auf "Abschicken"

 $\overline{\mathbf{M}}$ 

Nachrichten

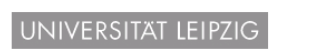

 $\bullet$ 眉 Startseite Bewerbung

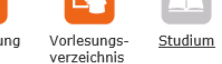

AlmaW campus man

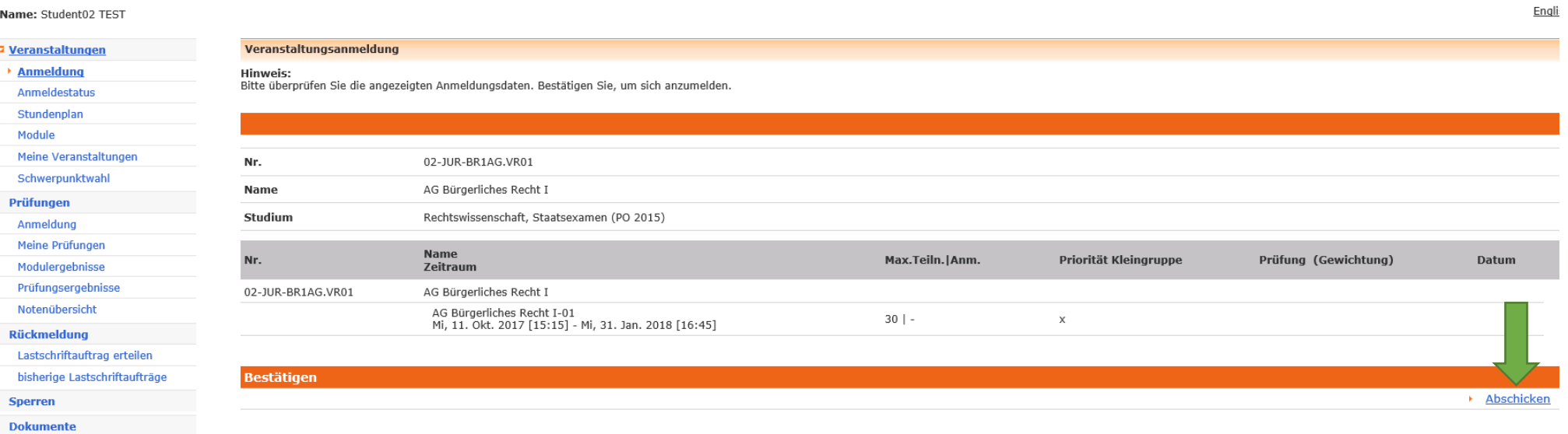

P

Hilfe

Benutzerkonto

Ihre Anmeldung zu der Arbeitsgemeinschaft war erfolgreich.

## UNIVERSITAT LEIPZIG

 $\overline{\mathbf{N}}$  $\boxtimes$ m Nachrichten Startseite Bewerbung Vorlesungs-Studium

verzeichnis

## Name: Student02 TEST

Veranstaltungsanmeldung □ Veranstaltungen  $\rightarrow$  Anmeldung **Hinweis:** Ihre Anmeldung war erfolgreich. Anmeldestatus Stundenplan Module Zurück zur Anmeldu Meine Veranstaltungen 02-JUR-BR1AG.VR01 Nr. Schwerpunktwahl Name AG Bürgerliches Recht I Prüfungen Anmeldung Studium Rechtswissenschaft, Staatsexamen (PO 2015) Meine Prüfungen Name Modulergebnisse Nr. Max.Teiln.|Anm. Priorität Kleingruppe Prüfung (Gewichtung) **Datum** Zeitraum Prüfungsergebnisse AG Bürgerliches Recht I 02-JUR-BR1AG.VR01  $-$ | 1 Notenübersicht AG Bürgerliches Recht I-01<br>Mi, 11. Okt. 2017 [15:15] - Mi, 31. Jan. 2018 [16:45]  $30 | 1$  $\mathsf X$ **Rückmeldung** Lastschriftauftrag erteilen

?

Hilfe

Benutzerkonto

 $A$   $\log$ 

bisherige Lastschriftaufträge

Sperren

**Dokumente** 

Unter dem Punkt "Anmeldestatus" erhalten Sie nachfolgende Übersicht über alle angemeldeten Veranstaltungen. Hier können Sie sich von der Arbeitsgemeinschaft wieder abmelden.

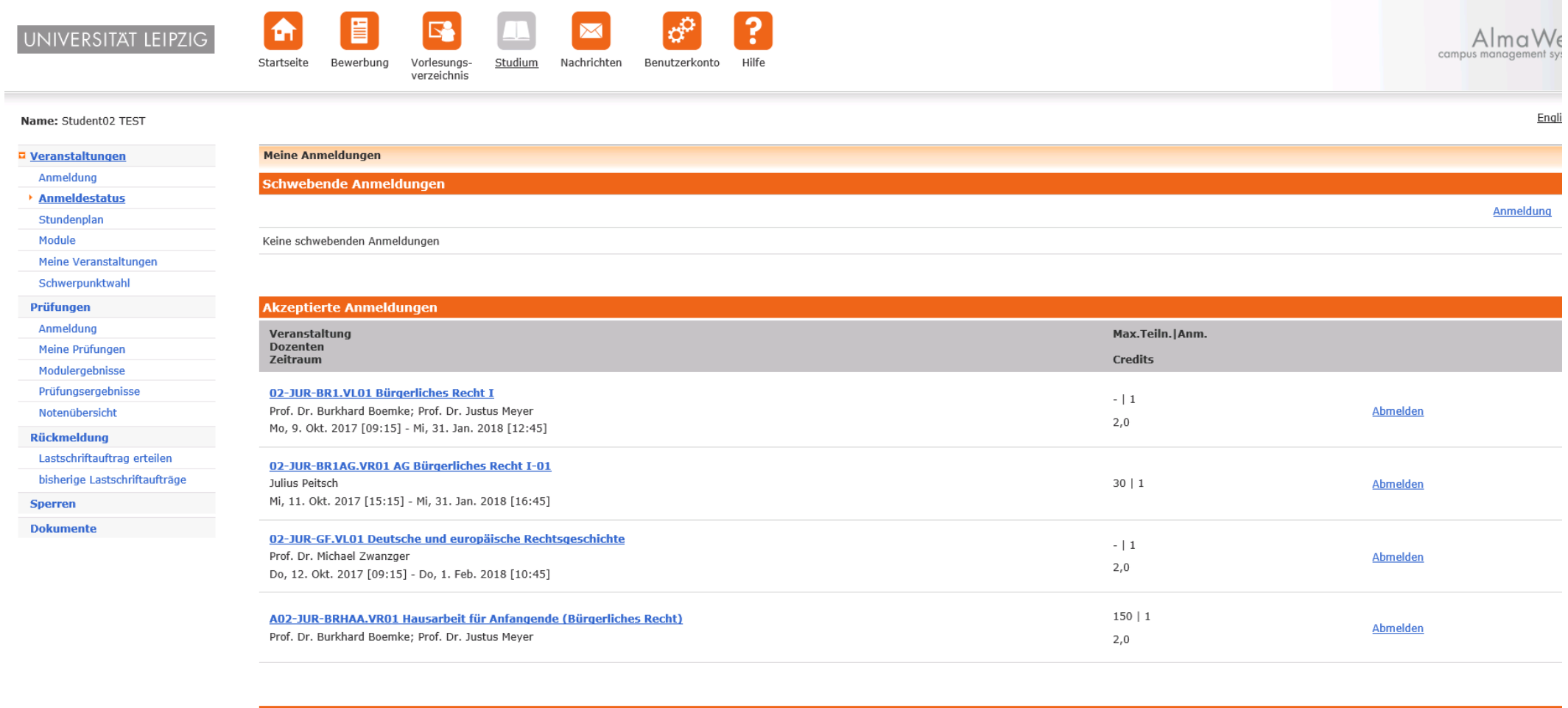

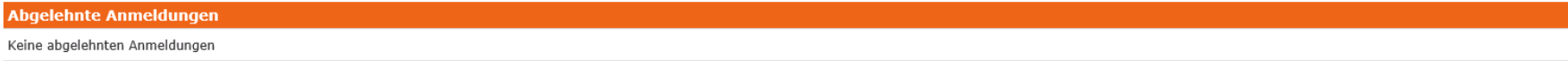